## **Conexión VPN en Windows Vista**

La conexión a la red **VPN** de la **UPM** utilizando Windows Vista como sistema operativo, es posible si se realiza un pequeño cambio en la configuración del **Firewall** que lleva integrado.

El primer paso es ir a **INICIO** – **TODOS LOS PROGRAMAS** – **ACCESORIOS** – **EJECUTAR**. Dentro de la ventana **EJECUTAR** hay que escribir **mmc.msc** y aceptar.

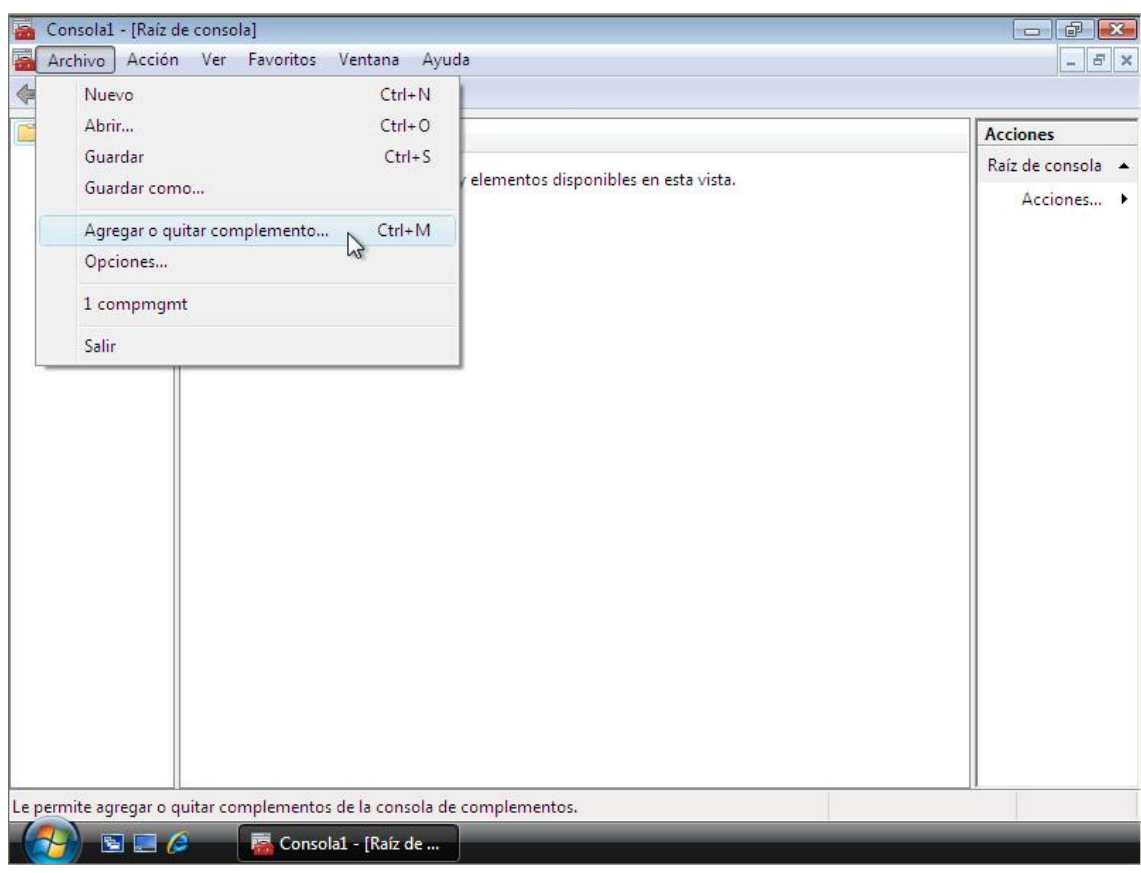

Una vez hecho esto aparecerá la siguiente ventana:

## Hay que ir a **Archivo** – **Agregar o quitar complemento…**

Una vez hecho esto, se pedirá especificar el complemento que se desea añadir para su posterior configuración. Para hacer esto, simplemente hay que seguir los pasos que se muestran a continuación:

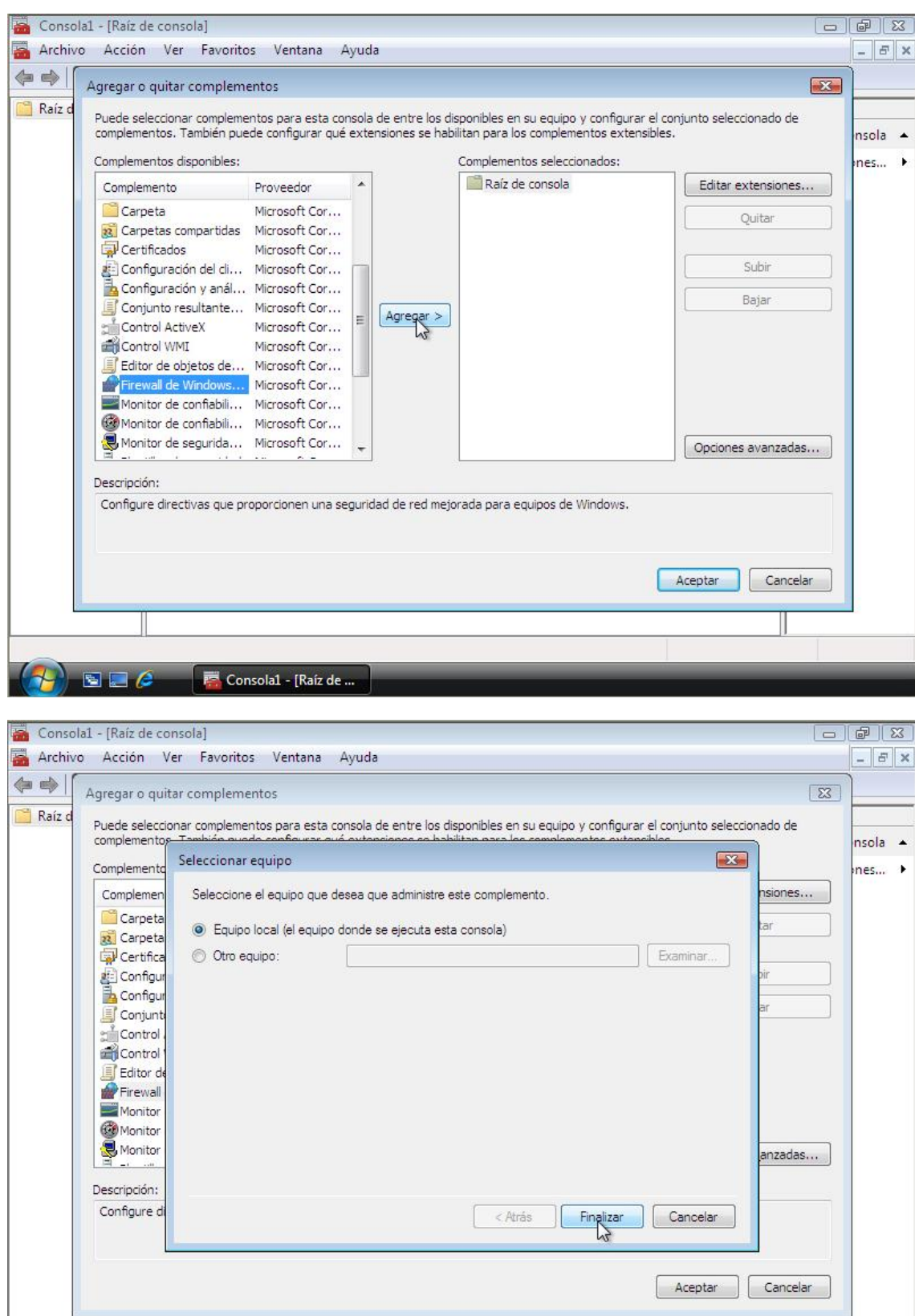

**AD E** *C* **F** Consolal - [Raíz de ... **F** Seleccionar equipo

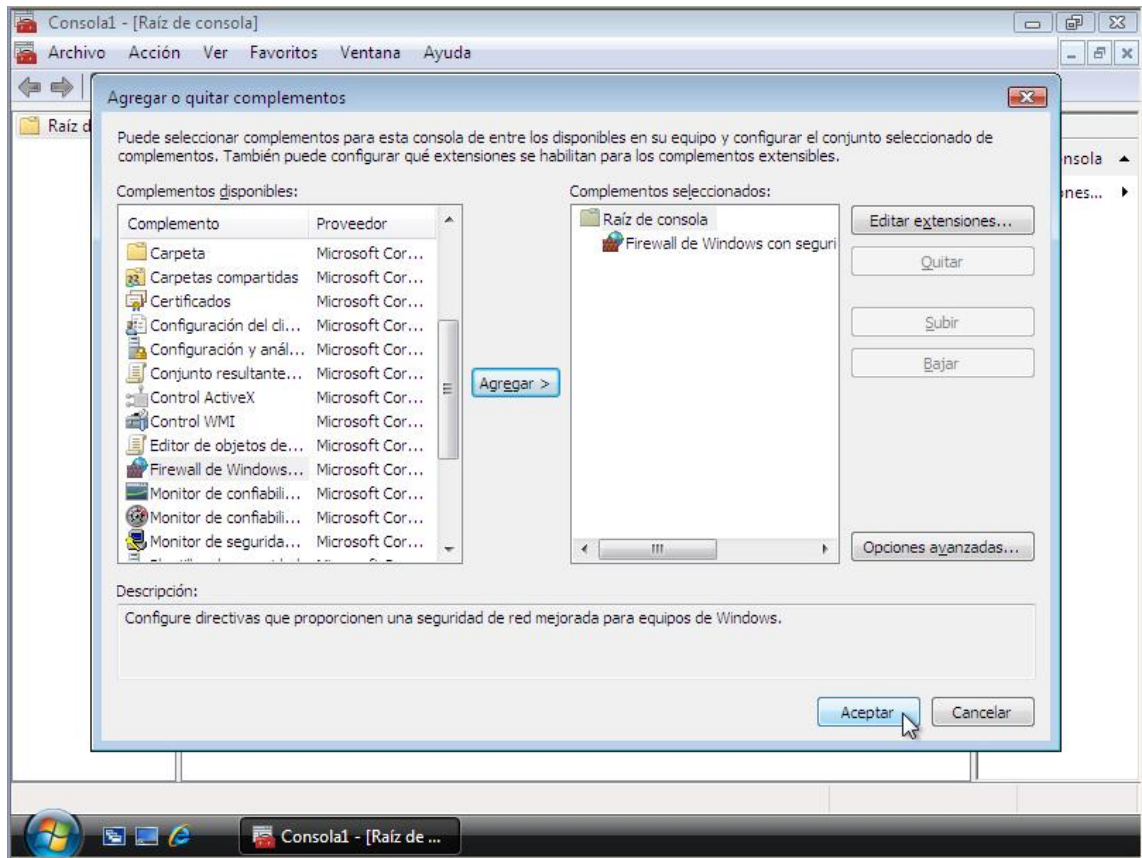

Una vez agregado este componente, se procede a la siguiente configuración:

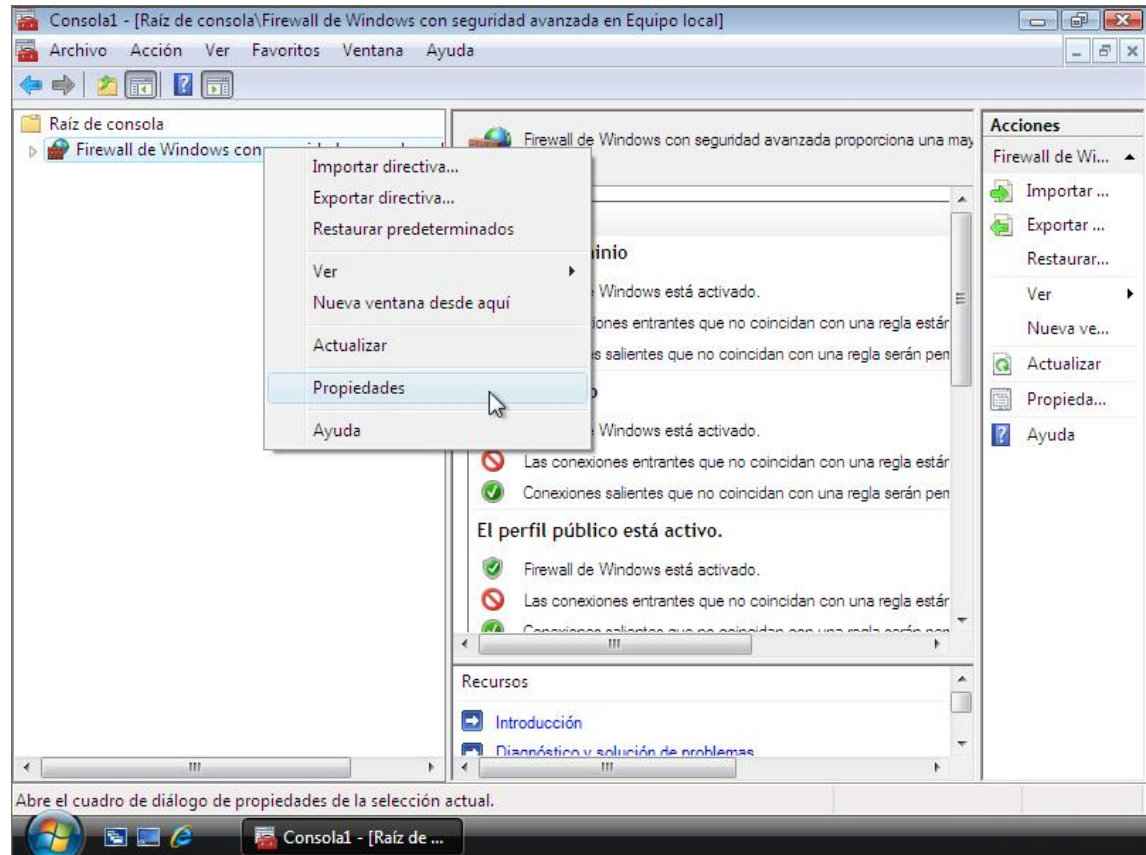

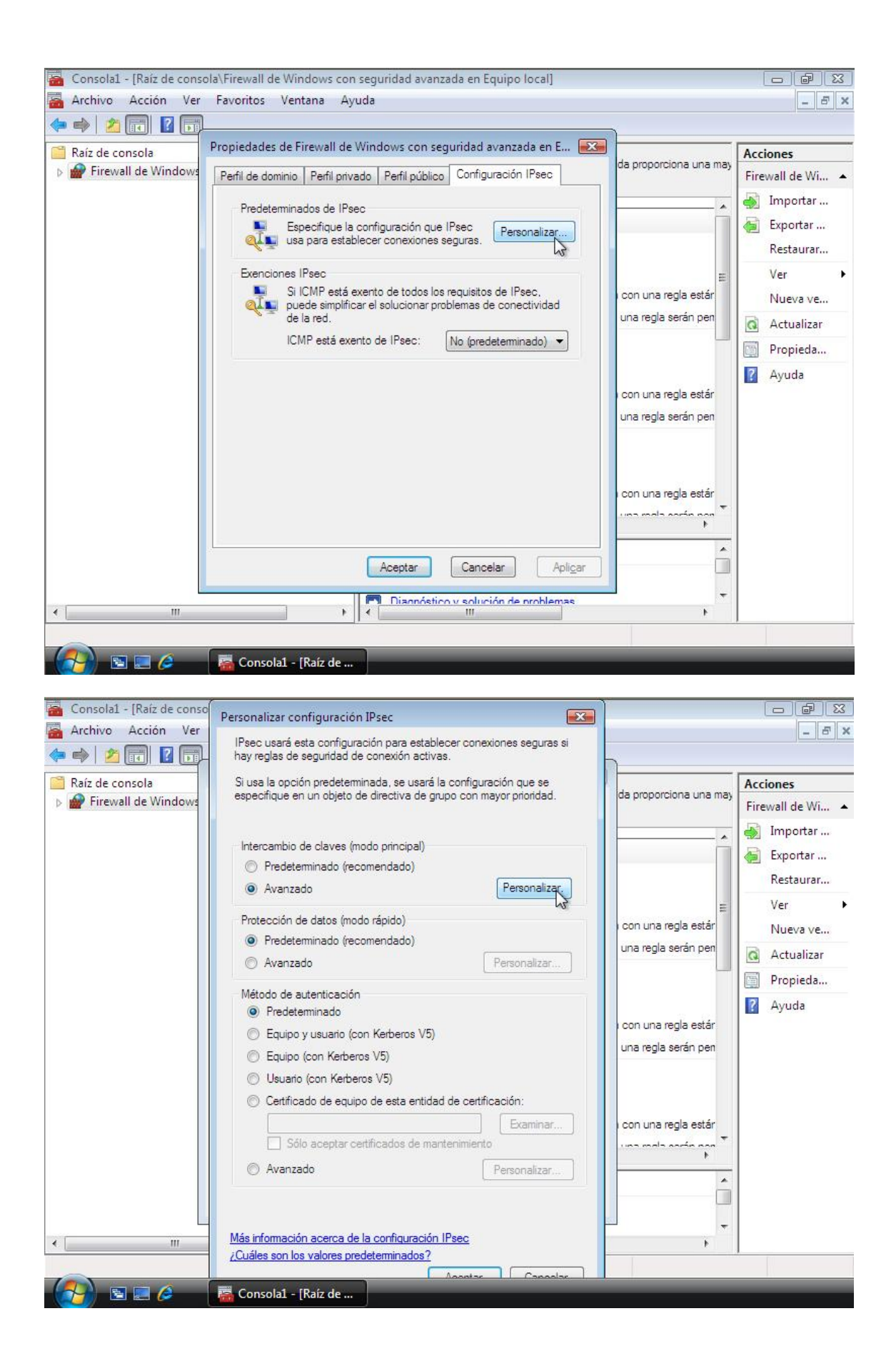

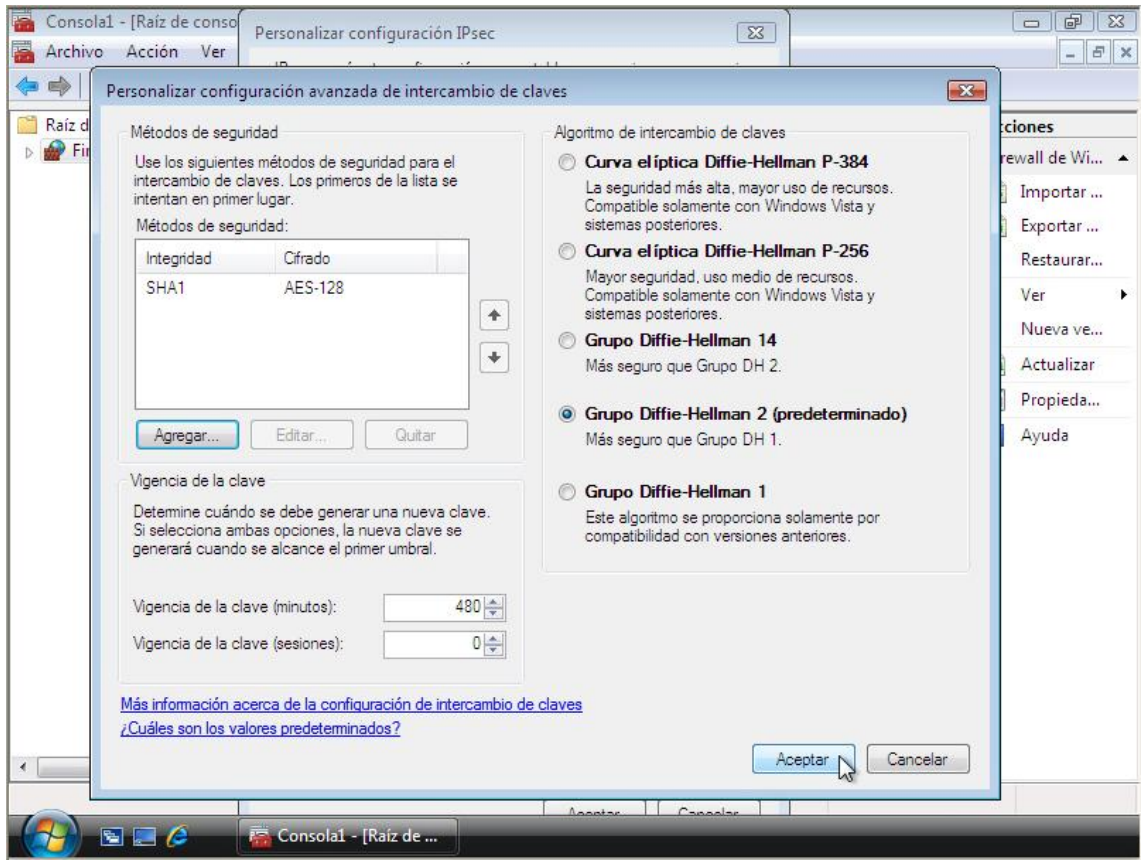

Una vez especificado como **Método de Seguridad** el **SHA1 – AES-128** y el **Grupo Diffie-Hellman 2** como algoritmo de intercambio de claves, queda configurado el sistema para poder establecer la conexión VPN con la UPM.